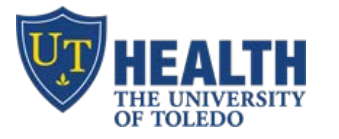

## **Vlab - Setup Vlab on home PC/Mac/Smartphone/Tablet**

**Goal** – to access UT clinical applications at home/off site on a Mac, PC and on portable devices (tablet/cell)

- Athena, Patientkeeper, MyProMedica
- WebESA (*Use the red "3M" icon on the desktop*)
- $\blacksquare$  HEC/Tracking Board
- Deficiencies/HPF
- UT Email, H-drive and Z-drive
- $\triangle$  Vision, etc
- Clinical Portal

## **PC/MAC - Install Vlab (or update to the latest version)**

- a. Visit **vlab.utoledo.edu** on your browser (Safari or Internet Explorer)
- b. Click "Install VMware Horizon Client"
- c. Select "Windows" for PC or Mac then click "Go to downloads". Click "Download"

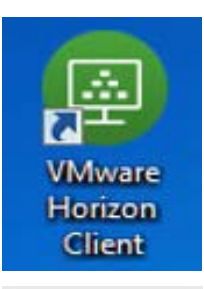

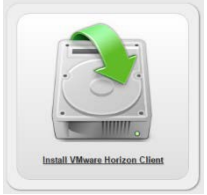

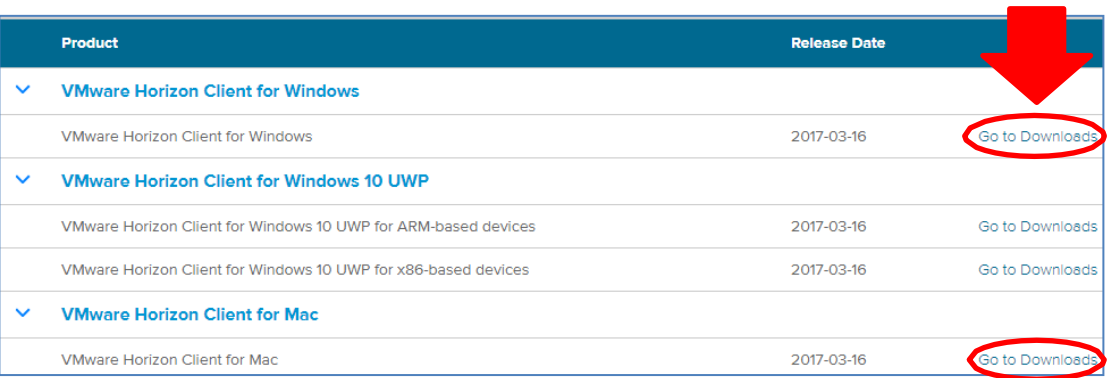

- **d.** When prompted, type server name: **vlabcl.utoledo.edu**
- e. Log into "**Clinical Live**" using your utad username and password
- f. **For assistance,** call IT Help Desk at 419-383-2400 (open 24/7)
- <sub>a</sub> **To Exit:** Click "Start" → "Log Off" or at the top, click "options" then "disconnect and log off"

## **IPAD/IPHONE/ANDROID - FREE APP**

- a. Go to your *App Store/Play Store*: search for "VMware". Download "VMware Horizon Client"
- **b.** Touch "VMware View". Type in the connection Server: **vlabcl.utoledo.edu**
- c. Log into "**Clinical Live**" using your utad username and password
- d. **For assistance,** call IT Help Desk at 419-383-2400 (open 24/7)
- e. Tap the circular icon on your screen to pull up your virtual keyboard and navigation arrows
- f. **To Exit:** Click "Start"  $\rightarrow$  "Log Off" or at the top, click "options" then "disconnect and log off"

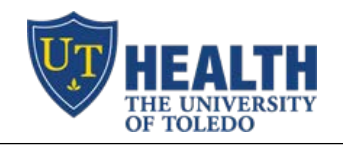

## **Vlab – How to Log into Vlab**

- 1. Double click on "VMware Horizon View Client"
- 2. Double click the icon for "vlabcl.utoledo.edu" and log in using your utadcredentials

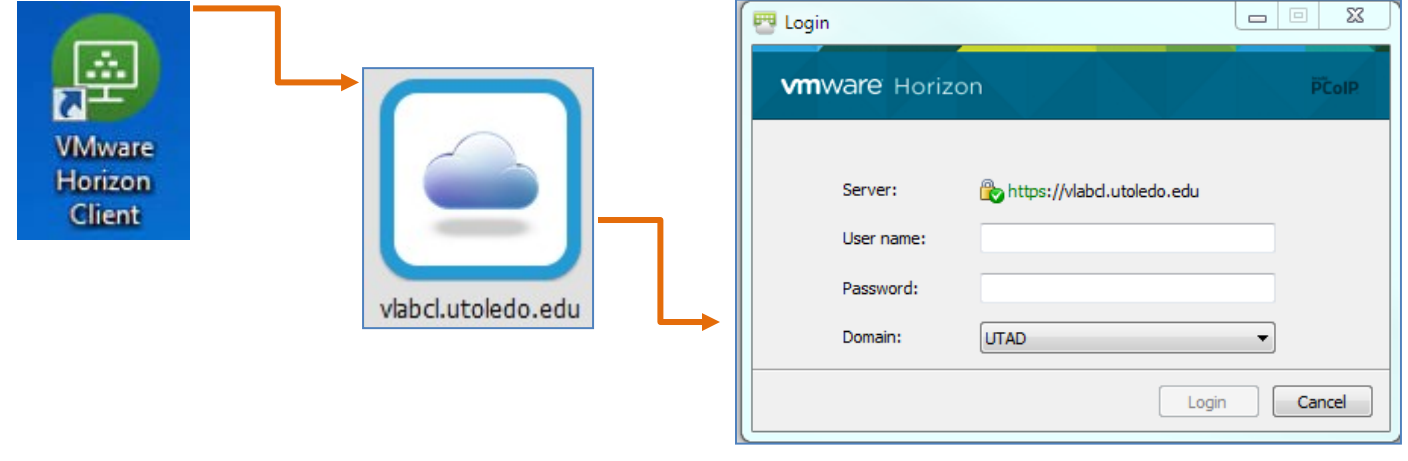

3. Double click "Clinical Live". Wait for the desktop to display

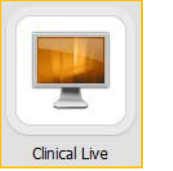

4. You'll see a familiar UT desktop. Access the desired application like you would on any UTcomputer!

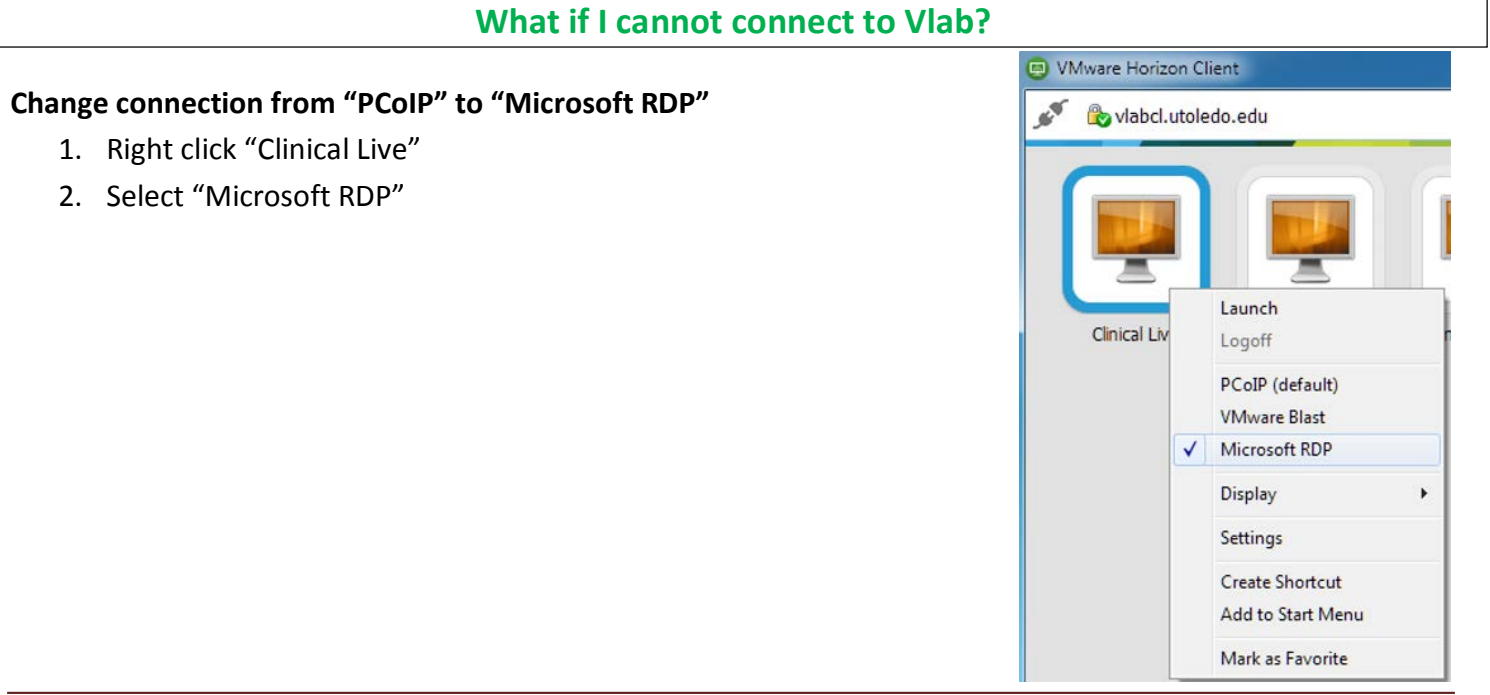